### **Pešut, Neven**

#### **Undergraduate thesis / Završni rad**

**2019**

*Degree Grantor / Ustanova koja je dodijelila akademski / stručni stupanj:* **University of Pula / Sveučilište Jurja Dobrile u Puli**

*Permanent link / Trajna poveznica:* <https://urn.nsk.hr/urn:nbn:hr:137:482127>

*Rights / Prava:* [In copyright](http://rightsstatements.org/vocab/InC/1.0/) / [Zaštićeno autorskim pravom.](http://rightsstatements.org/vocab/InC/1.0/)

*Download date / Datum preuzimanja:* **2025-02-07**

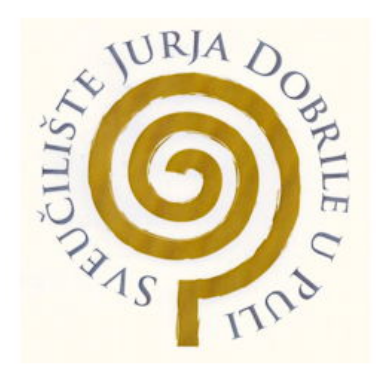

*Repository / Repozitorij:*

[Digital Repository Juraj Dobrila University of Pula](https://repozitorij.unipu.hr)

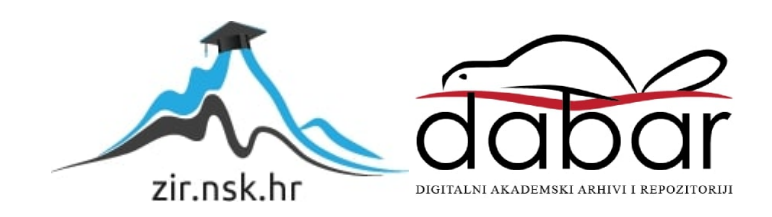

Sveučilište Jurja Dobrile u Puli Fakultet informatike u Puli

# **Neven Pešut**

# **Produkcija video sadržaja s Adobe Premiere Pro Završni rad**

Pula, rujan, 2019.

Sveučilište Jurja Dobrile u Puli Fakultet informatike u Puli

# **Neven Pešut**

# **Produkcija video sadržaja s Adobe Premiere Pro Završni rad**

### **JMBAG: 0303071157,redoviti student**

**Studijski smjer: Informatika**

**Predmet: Osnove IKT**

**Znanstveno područje: Društvene znanosti**

**Znanstveno polje: Informacijske i komunikacijske znanosti**

**Znanstvena grana: Informacijski sustavi i informatologija**

**Mentor: doc. dr. sc. Darko Etinger**

Pula, rujan, 2019.

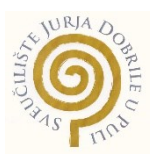

### **IZJAVA O AKADEMSKOJ ČESTITOSTI**

Ja, dolje potpisani \_\_\_\_\_\_\_\_\_\_\_\_\_\_\_\_\_\_\_\_\_\_\_\_\_, kandidat za prvostupnika \_\_\_\_\_\_\_\_\_\_\_\_\_\_\_\_\_\_\_\_\_\_\_\_\_\_\_\_\_\_\_\_\_\_\_\_\_\_\_\_\_\_\_\_\_\_ovime izjavljujem da je ovaj Završni rad rezultat isključivo mojega vlastitog rada, da se temelji na mojim istraživanjima te da se oslanja na objavljenu literaturu kao što to pokazuju korištene bilješke i bibliografija. Izjavljujem da niti jedan dio Završnog rada nije napisan na nedozvoljen način, odnosno da je prepisan iz kojega necitiranog rada, te da ikoji dio rada krši bilo čija autorska prava. Izjavljujem, također, da nijedan dio rada nije iskorišten za koji drugi rad pri bilo kojoj drugoj visokoškolskoj, znanstvenoj ili radnoj ustanovi.

**Student** 

 $\_$ 

U Puli, \_\_\_\_\_\_\_\_\_, \_\_\_\_\_\_\_\_ godine

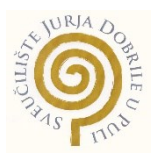

# **IZJAVA o korištenju autorskog djela**

Ja, \_\_\_\_\_\_\_\_\_\_\_\_\_\_\_\_\_\_\_\_\_\_\_\_\_\_\_\_\_\_\_\_\_\_\_\_\_\_\_ dajem odobrenje Sveučilištu Jurja Dobrile u Puli, kao nositelju prava iskorištavanja, da moj završni rad pod nazivom

 $\_$ 

 $\mathcal{L}_\mathcal{L} = \mathcal{L}_\mathcal{L} = \mathcal{L}_\mathcal{L}$ 

\_\_\_\_\_\_\_\_\_\_\_\_\_\_\_\_ koristi na način da gore navedeno autorsko djelo, kao cjeloviti tekst trajno objavi u javnoj internetskoj bazi Sveučilišne knjižnice Sveučilišta Jurja Dobrile u Puli te kopira u javnu internetsku bazu završnih radova Nacionalne i sveučilišne knjižnice (stavljanje na raspolaganje javnosti), sve u skladu s Zakonom o autorskom pravu i drugim srodnim pravima i dobrom akademskom praksom, a radi promicanja otvorenoga, slobodnoga pristupa znanstvenim informacijama. Za korištenje autorskog djela na gore navedeni način ne potražujem naknadu.

U Puli, \_\_\_\_\_\_\_\_\_\_\_\_\_\_\_ (datum)

e de la provincia de la provincia de la provincia de la provincia de la provincia de la provincia de la provin

 $\_$ 

## SAŽETAK

U ovom završnom radu će se izraditi promotivni video spot nelinearnom montažom. Nelinearna montaža nam omogućava širu slobodu zbog toga možemo neograničeno obrađivati materijal. Ako želimo nešto promijeniti ili izbaciti možemo napraviti jednom naredbom tj potezom. Prvi dio plana je sakupljanje materijala, kojoj publici se obraćamo i što ona hoće ili zahtjeva vidjeti, proračun za video produkciju, najam opreme, izrada storyboarda, odabir lokacije i slično.Drugi dio plana je produkcija gdje izvršavamo već oblikovani model koji smo konstruirali u prethodnom koraku. Tu već zastupamo snimanje odabrane lokacije i događaje koje želimo snimiti. Treći ujedno i posljednji plan je postprodukcija koja obuhvaća video montažu, izrada video efekata i audio produkciju. Video montaža će biti odrađena u Premire Pro.

### **Ključne riječi:***produkcija, postprodukcija, Premiere Pro, montaža,dizajn zvuka*

### ABSTRACT

In this final thesis, a promotional video will be produced by nonlinear method editing. Nonlinear editing allows us wider freedom, so we can edit the material indefinitely. If we want to change or eliminate something, we can do it with one command. The first part of the plan is to collect material, see what the audience is wanting to see, the budget for video production, equipment rental, storyboard design, location selection etc. The second part of the plan is production where we execute an already designed model that we constructed in the previous step. This is where we are recording the chosen location and the events we want to record. The third and final plan is post-production, which includes video editing, video effects production and audio production. Video editing will be done in Premire Pro.

**Keywords***: production, post-production, Sound design, Premiere Pro, editing*

# SADŽAJ

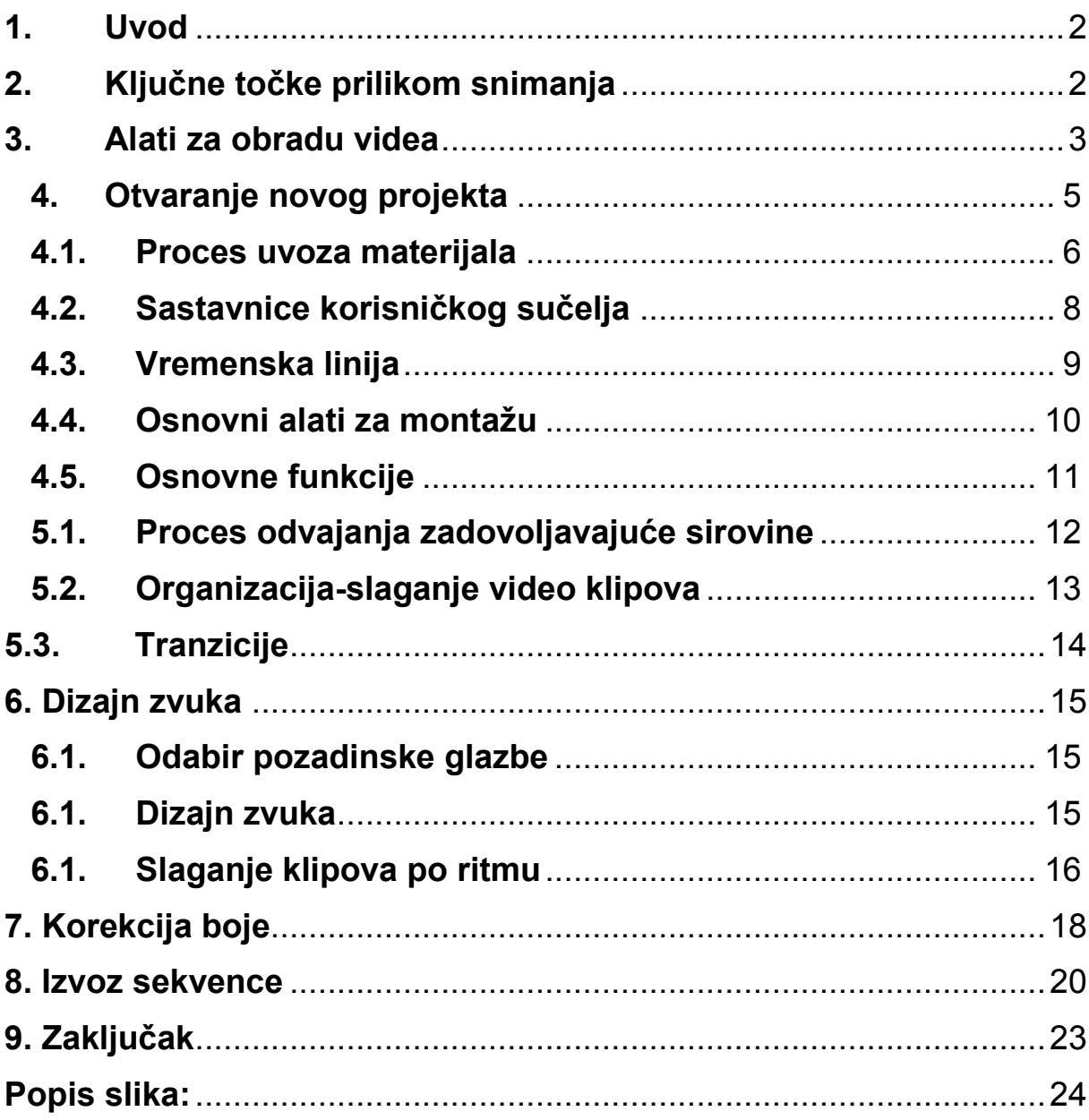

## <span id="page-7-0"></span>**1. Uvod**

Razvojem digitalne tehnologije poboljšale su optimizaciju izrade filmova, video spotova odnosno video sadržaja, jer je analogna tehnologija kočila razvoj i znatno oduzimala vrijeme za obradu i snimanje. Nema više filmskih vrpca i ručnog rezanja i spajanja kadrova, sada nam je sve dostupno uz par klikova mišem i mogućnost korištenja svih digitalnih i analognih informacija u beskonačnost.

Cilj istraživanja je upoznati se sa softverom za editiranje u konkretnom slučaju govorit ćemo o Premiere Pro. Danas sve više prevladavaju pokretne slike odnosno video koji nam je ključan inkrement za predstavljanje, poslovanje odnosno za marketing bilo kakvog predmeta objekta i slično. Informacija pretočena u vizualno stanje lakše se apsorbira budućem korisniku ili klijentu olakšava razumijevanje što ustanova predstavlja i koje usluge pruža. Kako bismo razumjeli kako složiti zadovoljavajući promotivni materijal, moramo poznavati alat kojim ćemo se služiti.

### <span id="page-8-0"></span>**2. Ključne točke prilikom snimanja**

Kada započinjemo raditi novi projekt, koristimo "shooting list/storyboard" odnosno kadrovi koji su važni za naše snimanje tj. scene mjesta ili predmeta koje ćemo pokazati ciljanoj publici. Moramo paziti u kojem formatu snimamo. Nije isto ako snimamo 24fps (fps = frames per second) i 60fps. Moramo unaprijed postaviti opcije s kojima ćemo snimati određenu scenu. Hoće li nam trebati 60fps tako da možemo usporiti trenutak u određenoj sekvenci ili ćemo snimati u standardnom formatu kao što je 24fps. Kakvo nam je osvijetljene u određenoj sceni, jer svijetlo je ključan faktor koji odlučuje atmosferu u videografiji. Scene koje snimamo moraju izgledati fluidno i bez preskakanja i trzanja, jedan od alata koji nam to omogućava je stativ/tronožac ili ako snimamo u pokretu dobro će nam doći i stabilizator odnosno gimbal.

## <span id="page-9-0"></span>**3. Alati za obradu videa**

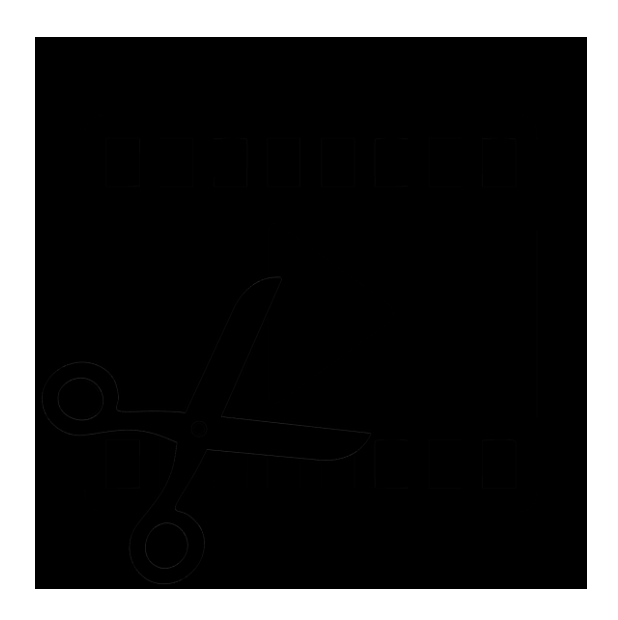

*Slika 1. Ikona alati za obradu videa,Izvor: https://images.app.goo.gl/urb7YhM7bANGdD8Q6*

<span id="page-9-1"></span>U današnjem eksponencijalnom svijetu kako tehnologija se razvija tako određeni programi moraju biti ažurni. Predstavit ću tri alata koji prate današnji razvoj i posjeduju sve stavke koje su nam potrebne u postprodukciji, kao što su dva ekrana gdje nam jedan služi za brzo pregledavanje materijala a drugi gdje ćemo te odvojene materijale zalijepiti na vremensku liniju. Vremenska linija je prozor koji grafički predočava video uradak. Tu je prikazan redoslijed i trajanje izrezanih video klipova te tranzicije koje ćete uklopili. Određeni formati koje program mora pročitati da bi mogao napraviti konverziju podataka kako bismo baratali s različitim formatima na istoj sekvenci. Imena tih alata su FinalCut, DaVinci Resolve(besplatan) i Premiere Pro. Sva tri programa se koriste dnevno za obradu bilo kakvog video ili slikovnog materijala te ih razlikuju prednosti kao što u programu FinalCut možemo brže obraditi video nego u Premiere-u ili kvalitetnije napraviti kolor korekciju videa u DaVinci Resolve nego u prethodna dva programa. Alati za obradu videa su COTS programi gdje možemo jedan te isti projekt odnosno njegov materijal koristiti u različite projekte. U ovom završnom radu bavit ćemo se s Premiere Pro.

#### **3.1. Adobe Premiere pro**

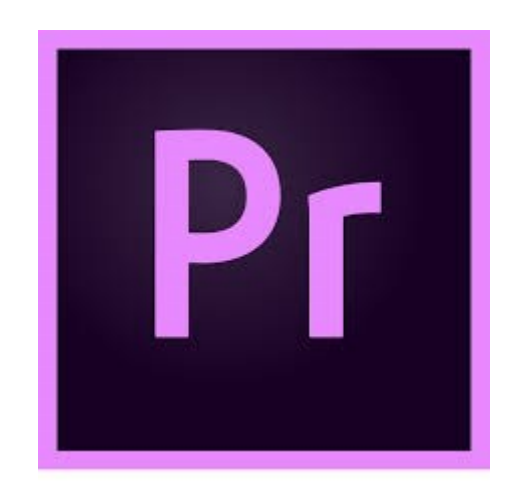

*Slika 2. Ikona Premiere Pro,Izvor: https://images.app.goo.gl/ens5guQEb7rFg9em6*

<span id="page-10-0"></span>Adobe Premiere pro je program za obrađivanje video sadržaja proizveden od firme Adobe Systems te predstavljen kao član Adobe Creative Cloud-a. Predstavljen 2003. godine vrlo je brzo zavoljen od strane profesionalaca u postprodukciji. Prvi je program svoje vrste koji nije imao linearan sustav za editiranje. Podržava različite formate i visoke rezolucije do 10,240x8,192. Audio uzorke i njihovu produkciju te miksetu. Od običnih videa i njihovih smanjenih rezolucija se mogu proizvesti video visoke kvalitete i bogate zvukovne pozadine. Koristi se za uvoz videa, slika, grafika i glazbe pritom se mogu dodati različiti naslovi efekti i tranzicije. Uz pomoć Premiere Pro programa cijeli projekt je izrađen za film Superman Returns 2006.

## <span id="page-11-0"></span>**4. Otvaranje novog projekta**

Kada otvaramo program često će nas pitati hoćemo li započeti novi projekt ili ćemo nastaviti s prethodnim ili već započetim. Kada stvaramo novi projekt moramo znati putanju projekta gdje se nalazi kako je ne bismo izgubili kada ju želimo opet pokrenuti. Kada započinjemo novi projekt već pri samom početku možemo namjestiti opcije u kojem formatu ćemo obrađivati video i audio materijale.

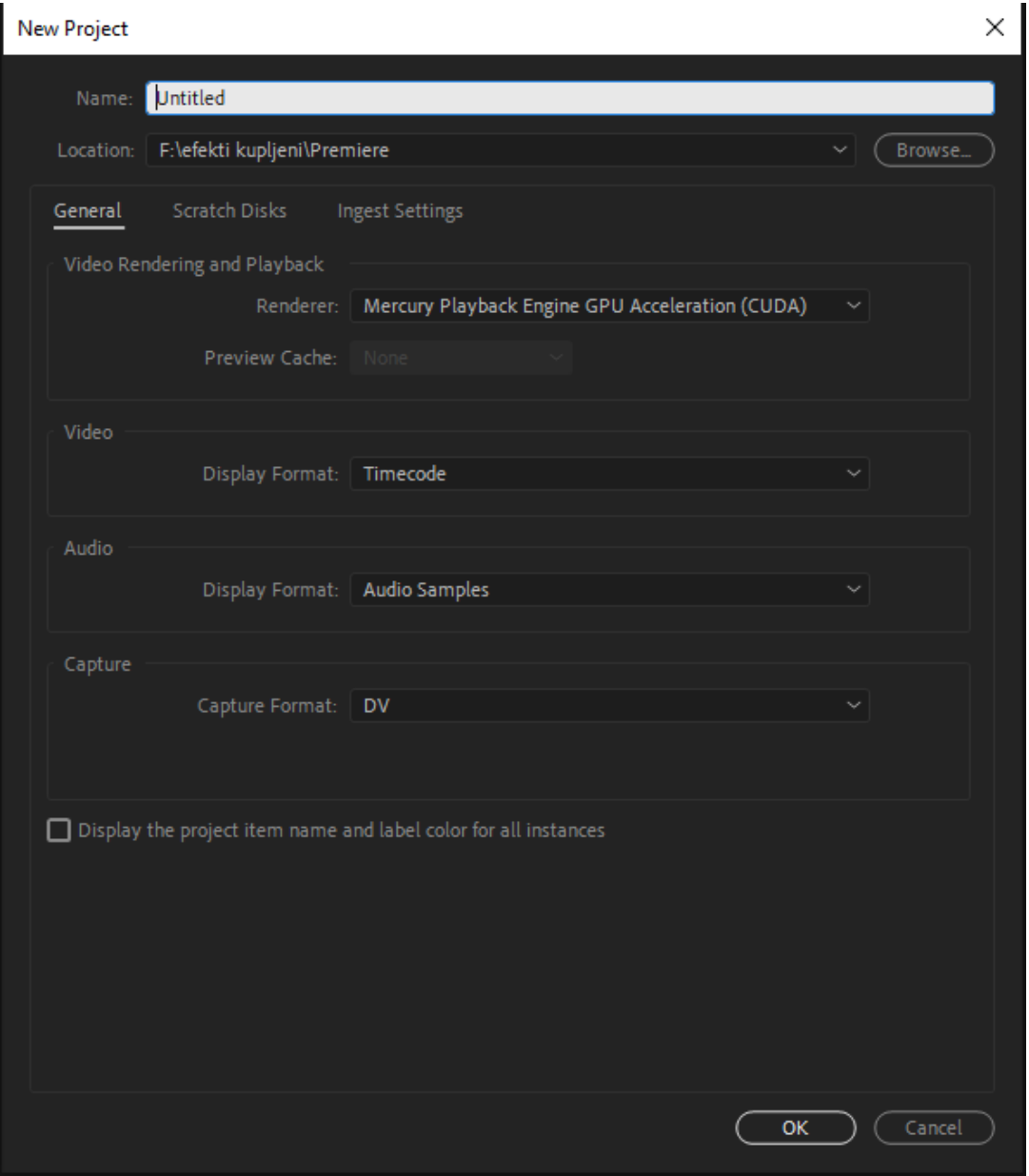

<span id="page-11-1"></span>*Slika 3. Pokretanje novog projekta, Izvor:vlastiti rad*

#### <span id="page-12-0"></span>**4.1. Proces uvoza materijala**

Kako bismo imali što fluidniji proces kod uvoza materijala, kad završimo sa snimanjem te prebacujemo podatke na određeno mjesto, dobro je da ga organiziramo u odgovarajuće datoteke kako bismo bili što efikasniji kad bismo ih pretraživali u programu. Na primjer ako snimamo s različitom opremom dobro ju je odvojiti u odgovarajuće mape. Ako snimamo s GOPRO kamerom premjestit ćemo sve video materijala u njenu mapu i unutar te mape imat ćemo mapu za video i slike.

Ovakva organizacija će nam uštedjeti vrijeme da ne moramo kasnije sortirati materijale i izgledat će preglednije i lakše ćemo se snalaziti unutar programa Premiere Pro.

| j PC → Lokalni disk (F:) → Slike → Završni rad primjer → Gopro → |                   |          |
|------------------------------------------------------------------|-------------------|----------|
| Datum izmjene                                                    | Vrsta             | Veličina |
| 31.8.2019, 22:52                                                 | Mapa s datotekama |          |
| 31.8.2019, 22:53                                                 | Mapa s datotekama |          |
| 31.8.2019, 22:53                                                 | Mapa s datotekama |          |
| 31.8.2019. 22:52                                                 | Mapa s datotekama |          |
|                                                                  |                   |          |

<span id="page-12-1"></span>*Slika 4. Organizacija snimljenih materijala u datoteci,Izvor:Vlastiti rad*

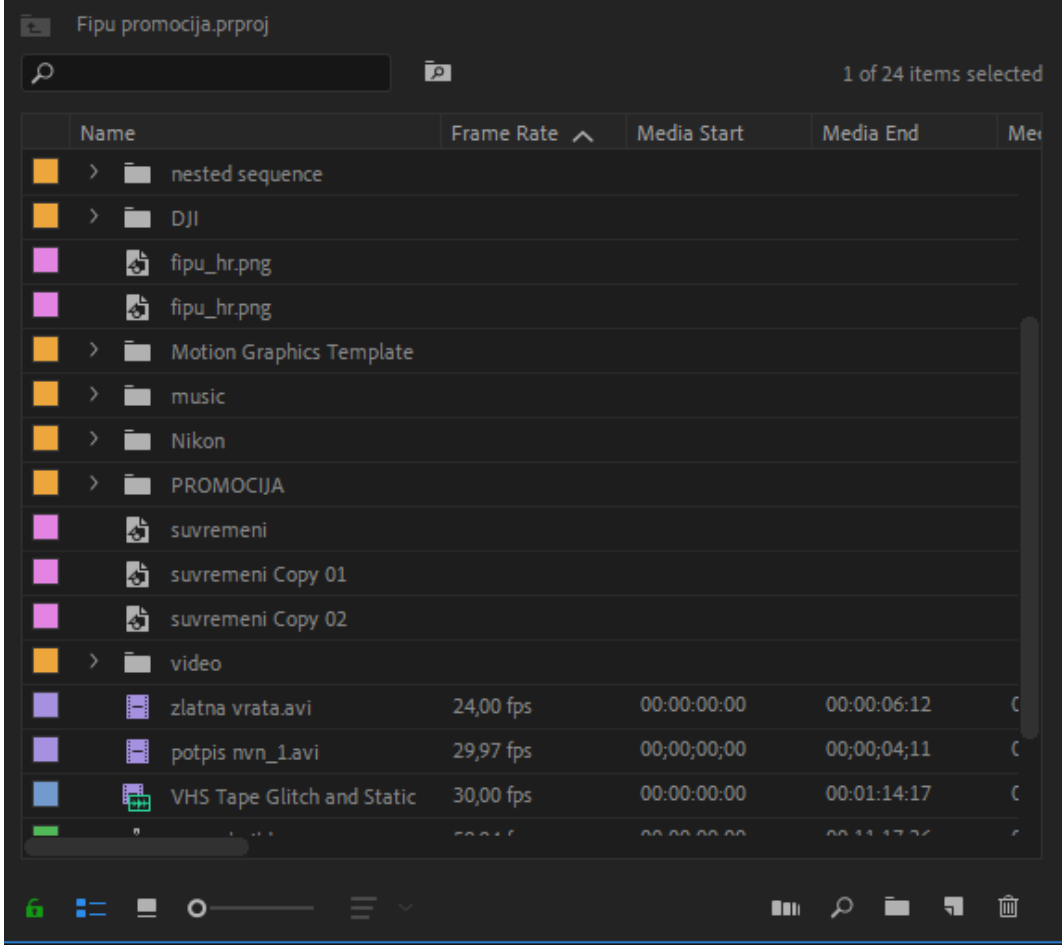

<span id="page-13-0"></span>*Slika 4. Organizacija snimljenih materijala u programu,Izvor:Vlastiti rad*

### <span id="page-14-0"></span>**4.2. Sastavnice korisničkog sučelja**

Svaki program koristi svoje sučelje i pokušava ga pojednostaviti korisniku. Kako bismo započeli obradu videa moramo se upoznati s njegovim sučeljem, alatima i opcijama koje nudi.

- 1. Glavni ekran za glavnu sekvencu
- 2. Sporedni ekran za brzo pregledavanje materijala
- 3. Vremenska linija
- 4. Materijali koje smo uvezli.

<span id="page-14-1"></span>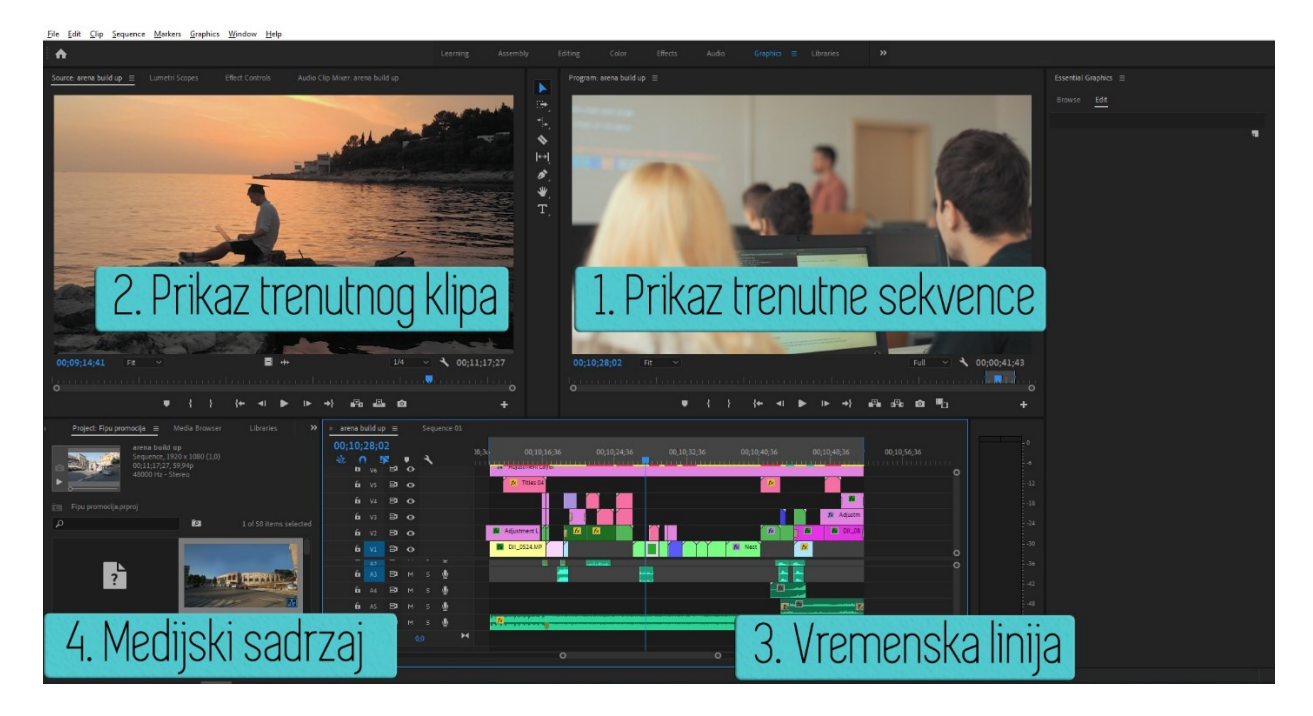

*Slika 5. Prikaz radnog okruženja u programu Premiere Pro*

### <span id="page-15-0"></span>**4.3. Vremenska linija**

Vremenska linija je prozor gdje smještamo naše odabrane materijale, glazbu zvukove, naslove itd. Dijeli se na dva dijela; gornji dio gdje stavljamo nas video, naslove, maske, a donji dio nam sluzi za zvučne materijale.

<span id="page-15-1"></span>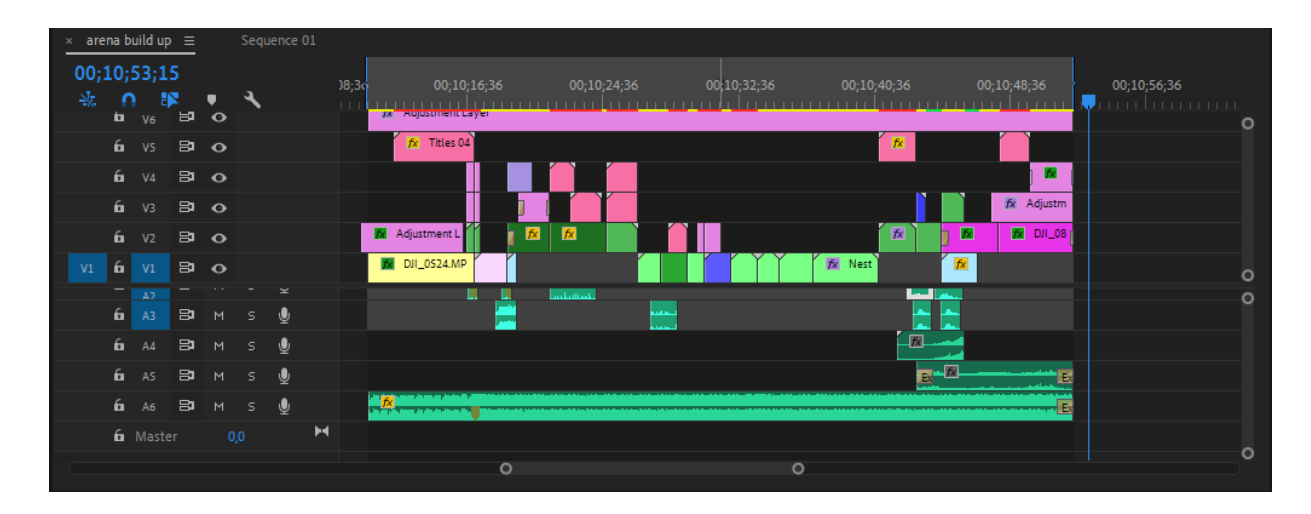

*Slika 6. Primjer vremenske linije i njene sekvence,Izvor : Vlastiti rad*

#### **4.4. Osnovni alati za montažu**

<span id="page-16-0"></span>Osnovni alati kojima obavljamo osnovne operacije kao sto su : rezanje, lijepljenje, skraćivanje, unos teksta, postavljanje maske i praćenje i slično. Svaka od tih operacija imaju svoje prečace koje je korisno naučiti kako bismo bili brzi i efikasniji. Rezanje (C) obična strelica(V), dodavanje teksta (T), skraćivanje materijala (R). Sve te opcije možemo dodatno prilagoditi po našim zahtjevima.

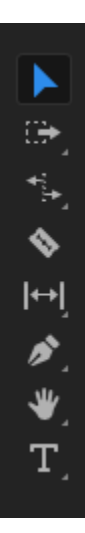

<span id="page-16-1"></span>*Slika 7. Osnovni alati za montažu,izvor: vlastit rad*

### <span id="page-17-0"></span>**4.5. Osnovne funkcije**

Funkcije vezane za nas materijal koje predstavljaju manipulaciju nad našim materijalima. Na primjer ; odabira pozicije gdje ćemo smjestiti nas kadar, povećavanje kadra, rotacija, razina vidljivosti, dodavanjem dodatnih opcija, dodatnih efekata povećava nasu manipulaciju nad materijalom.

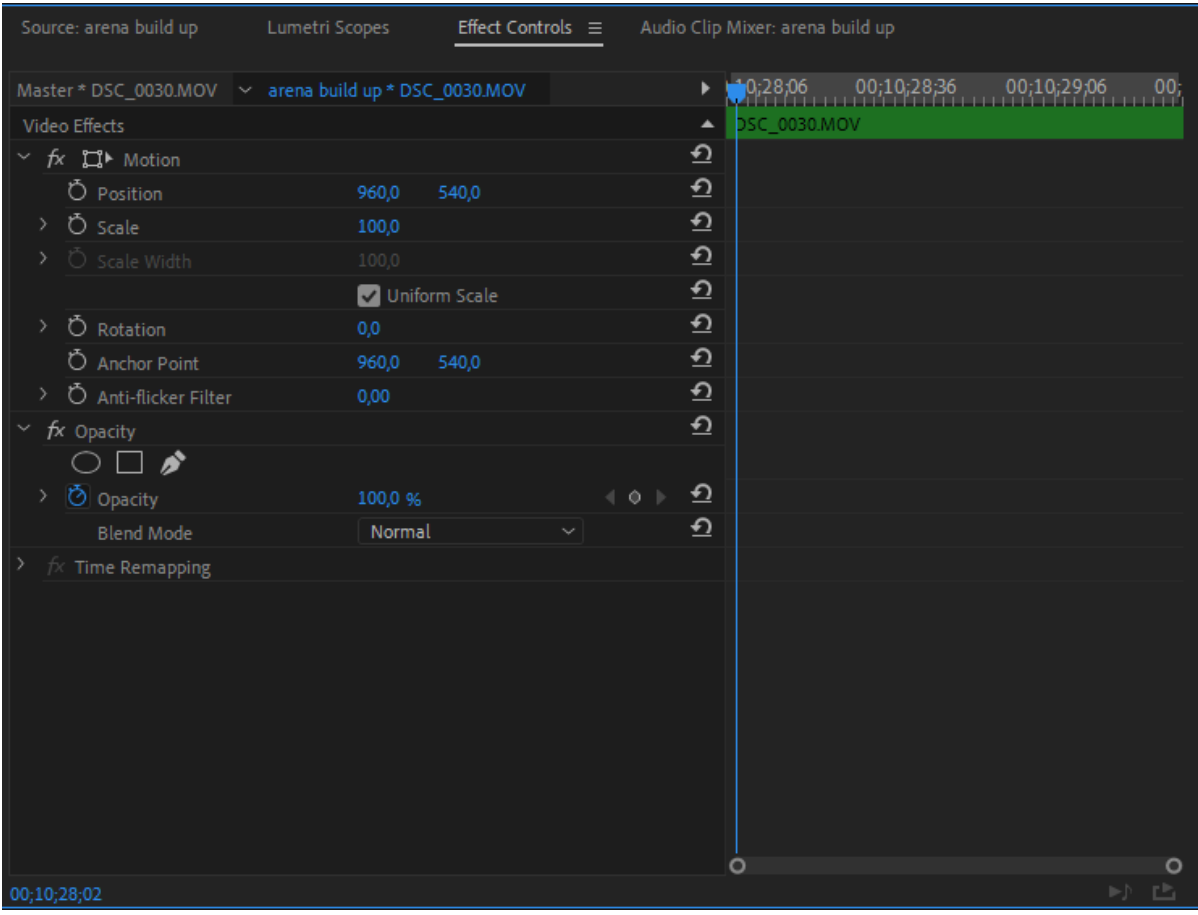

<span id="page-17-1"></span>Slika 8.Opcije za manipulaciju video klipa, izvor: vlastiti rad

## **5. Montaža**

#### <span id="page-18-0"></span>**5.1. Proces odvajanja zadovoljavajuće sirovine**

Nakon što smo učitali materijale i organizirali ih u odgovarajuće mape, možemo započeti proces seciranja kadrova u našim videima. Premiere Pro nam omogućuje koristiti dva ekrana koji je jedan predispozicioniran da brže prelazimo kroz sortirane materijale odnosno iz sirovih kadrova odabiremo zadovoljavajuće s kojima možemo raditi. Odvajanje kadrova radimo uz pomoć kontrolnih tipki "I" i "O" što simbolizira za "In and Out" sekvencu.

<span id="page-18-1"></span>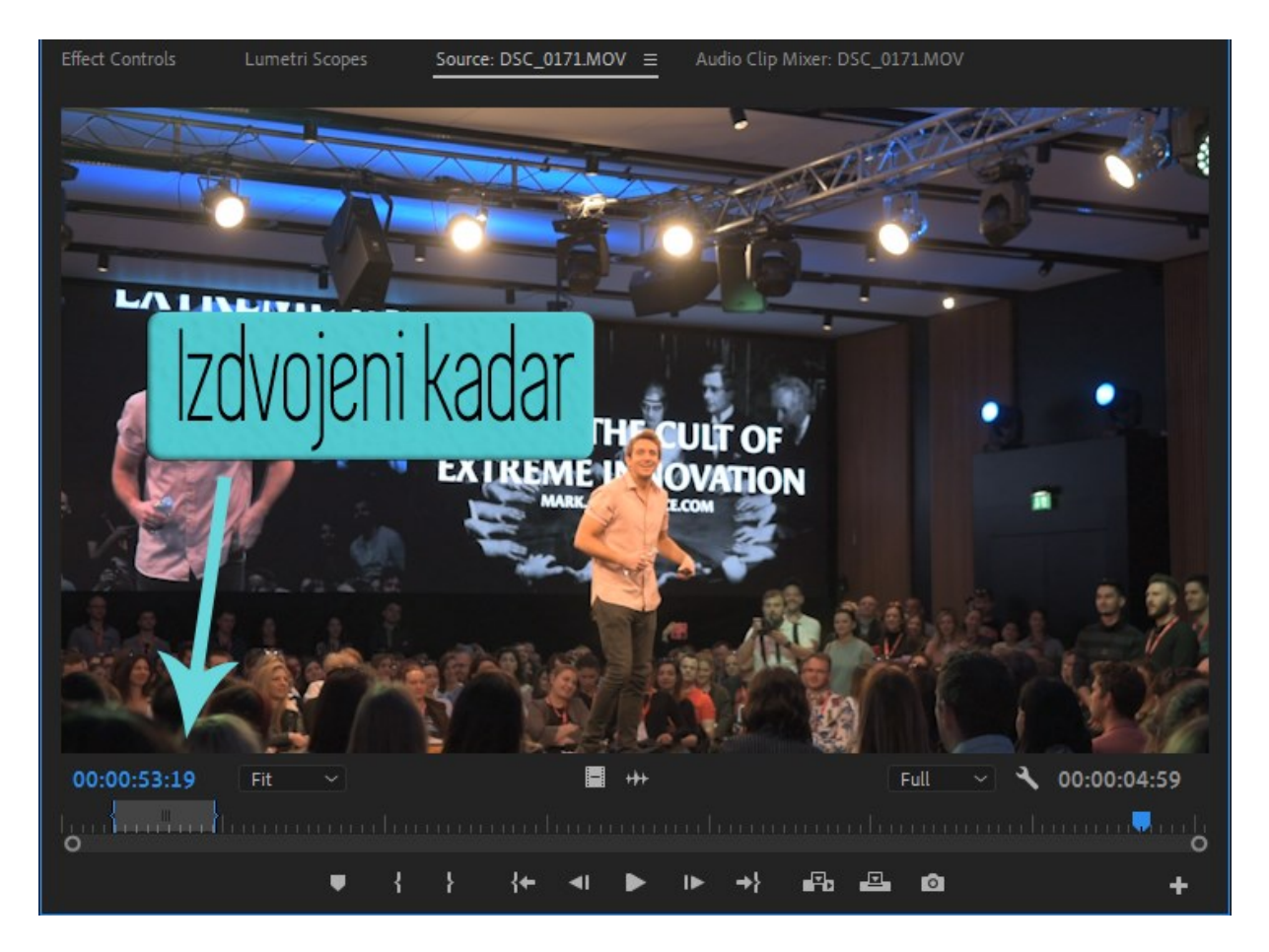

Slika 9. Prikaz sporednog ekrana za izdvajanje određenih kadrova,izvor:vlastiti rad

### <span id="page-19-0"></span>**5.2. Organizacija-slaganje video klipova**

Imamo pozamašan broj kadrova koje smo secirali iz prethodne sirovine. Kako bismo se lakše organizirali na vremenskoj liniji gdje smo posložili naše klipove obilježit ćemo ih određenim bojama koje će nam pomoći da se brže snađemo u potrazi za određenim kadrovima i tako ih slagati da naš video ima svoj početak i kraj. Isječke smo obojili različitim bojama kako bi znali koja scena nastupa iza nje. Kada posložimo isječke u jednoj liniji dobit ćemo bolji performans izvoza videa!

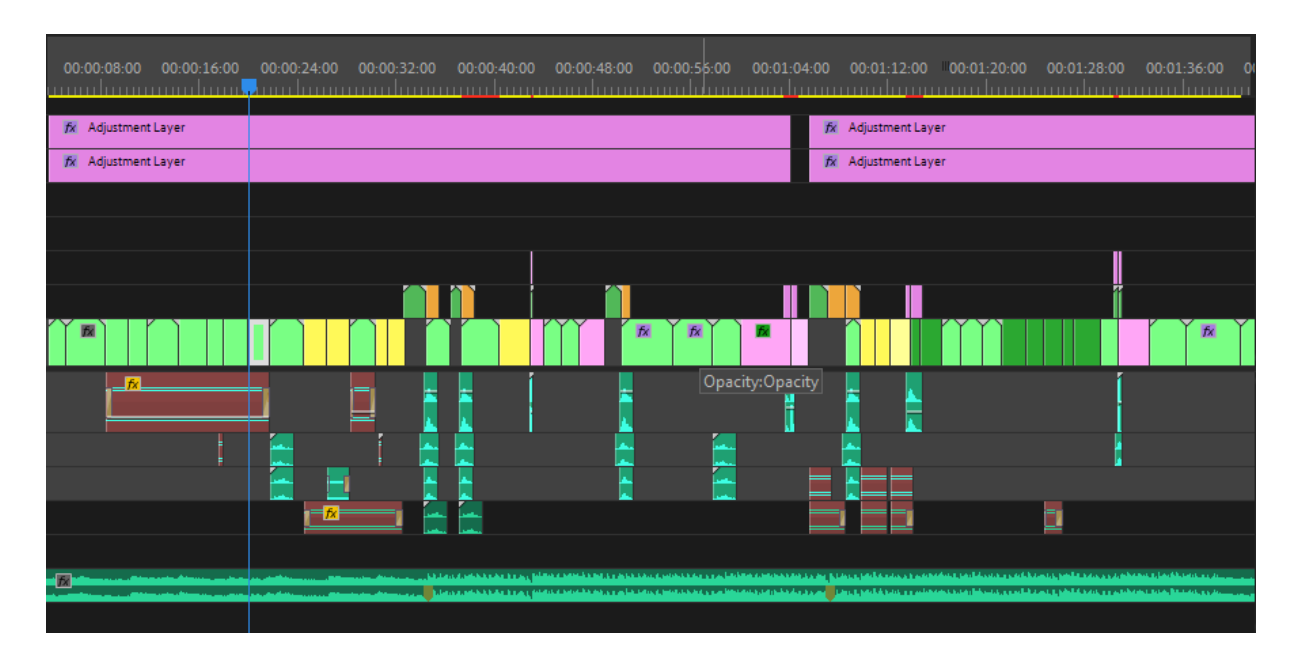

<span id="page-19-1"></span>Slika 10.Prikaz poslaganih kadrova u određenom redoslijedu,izvor:vlastiti rad

#### <span id="page-20-0"></span>**5.3. Tranzicije**

Tranzicije ili preskakanje iz jednog kadra u drugi. Tranzicija je spojnica između kadrova kada ćemo se prebaciti na sljedeći događaj, kadar određenog lika i slično. Tranzicije nam pridonose kreativnosti priče koju želimo ispričati te određenu kvalitetu izrade našeg uratka. Jedna od najčešćih grešaka, prilikom izrade PowerPoint prezentacija tako i prilikom izrade videa, jest koristiti što više raznovrsnih animacija i prijelaza s ciljem poboljšanja svojeg uratka. Na kraju sve to izgleda kao gomila nabacanih efekata koji ponekad oduzimaju pažnju i naporni su za gledanje. Profesionalnost se vidi upravo u izbjegavanju toga. Tranzicije koje već dolaze uz program možemo naći u odjeljku Effects i kroz njegovu poddomenu kliknemo na Video Transitions. Imamo različit odabir tranzicija od Zoom, Zoom RGB, Dissolve, Dip to Black/White. Efekt ubacujemo drag&drop tehnikom na željeni klip. Tranzicija traje najčešće jednu sekundu ali to možemo povećati ili skratiti, to je na volji umjetnika.

<span id="page-20-1"></span>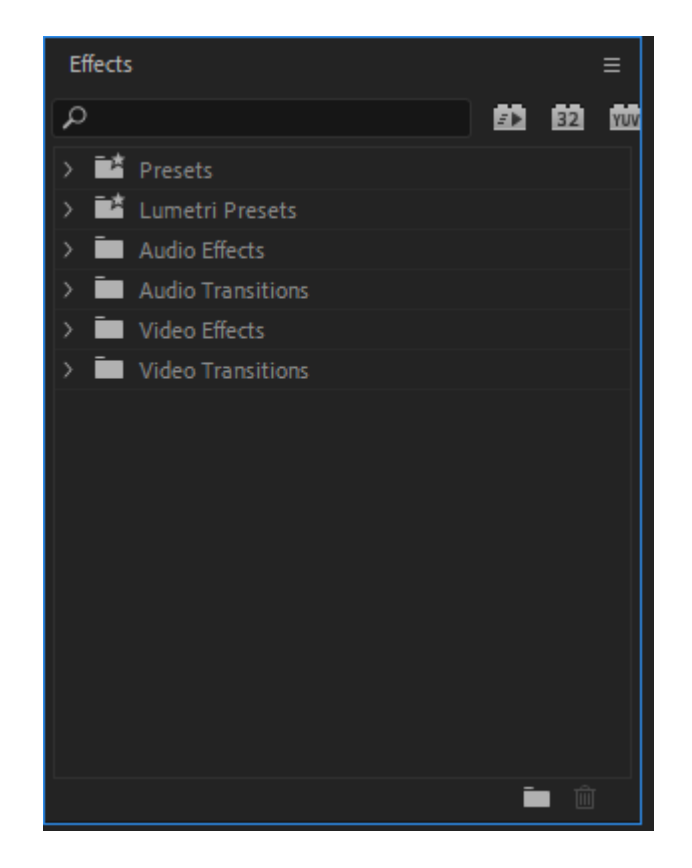

*Slika 11. Prikaz prozora s Efektima,izvor:vlastiti rad*

## <span id="page-21-0"></span>**6. Dizajn zvuka**

#### <span id="page-21-1"></span>**6.1. Odabir pozadinske glazbe**

Svaki video uradak mora imati svoju glazbu kako bismo lakše opisali atmosferu u našem videu. Glazba upotpunjuje ono što vidimo i pojačava doživljaj. Prilikom odabira glazbe koju ćemo koristiti u svom videu važno je razmisliti o tome što video prikazuje, te kakve osjećaje želimo izazvati kod gledatelja i u sukladno tome odabrati glazbenu pozadinu. Glazba je pokretač cijele radnje i njene atmosfere, bez nje ostavljamo dojam nedovršenosti i praznoće. Danas postoje razni servisi koji nam mogu ponuditi melodije u različitim žanrovima te zvučne efekte. Da bi određen proizvod monetizirali moramo poštivati autorska prava na glazbu koju bismo odabrali. Današnji najposjećeniji web servisi za kupovinu melodija su : Epidemic sound, Artlist, Premium Beat, SoundCloud.

#### <span id="page-21-2"></span>**6.1. Dizajn zvuka**

Dizajn zvuka odnosi se na zvučne efekte koje koristimo u videu kako bi lakše privukli ili zadržali pažnju publici te im lakše prenosimo informaciju u video sadržaju. Moramo obratiti pažnju na glasnoću aktera da ne interferira previše s pozadinskom glazbu pa ćemo u nekim segmentima smanjiti. Zvukovi iz prirode su jako važni za video produkciju koliko i režirani kadar! Koristit ćemo zvukove kao što su koraci čovjeka, žamor ljudi u specifičnoj okolini, paljenje motora, zvuk mora i slično kako bi približili gledatelja na što većoj razini i njegovoj pažnji.

#### <span id="page-22-0"></span>**6.1. Slaganje klipova po ritmu**

Kada smo odabrali glazbu po kojoj ćemo raditi i koja se ista uklapa u naš video materijal odnosno podržava našu priču kojoj treba stvoriti nekakav osjećaj ili nagovještaj. Kada slušamo određenu glazbenu traku moramo prepoznati sve njene elemente od bass-a, kick-a, snare-a, razno razne distorzije te ćemo kroz takva svojstva implementirati naše sirovine odnosno video materijale koje smo prethodno secirali i odvojili za korištenje. Ne smijemo nikad sjeći kadrove samo na određene beat-ove, postaje monotono, repetivno i gubimo zainteresiranost gledatelja, moramo biti kreativni kada i u kojem ćemo dijelu presjeći kadar tako što ćemo slušati glazbenu traku i na njoj stavljati markere (tipka M) da znamo gdje ćemo se prebaciti na sljedeći kadar.

Audio prijelazi:

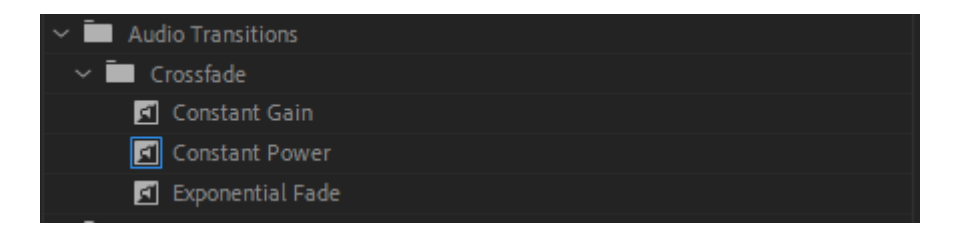

*Slika 12. Prikaz audio tranzicija,izvor:vlastiti rad*

<span id="page-22-1"></span>Constant gain – koristi se na početku audio isječka, te on postepeno pojačava glasnoću

Constant power – koristi se na kraju audio isječka, te on postepeno stišava glasnoću

Exponential fade – koristi se na prijelazu između dva audio isječka kako bi pretopio zvukove

Korisni jednostavni efekti:

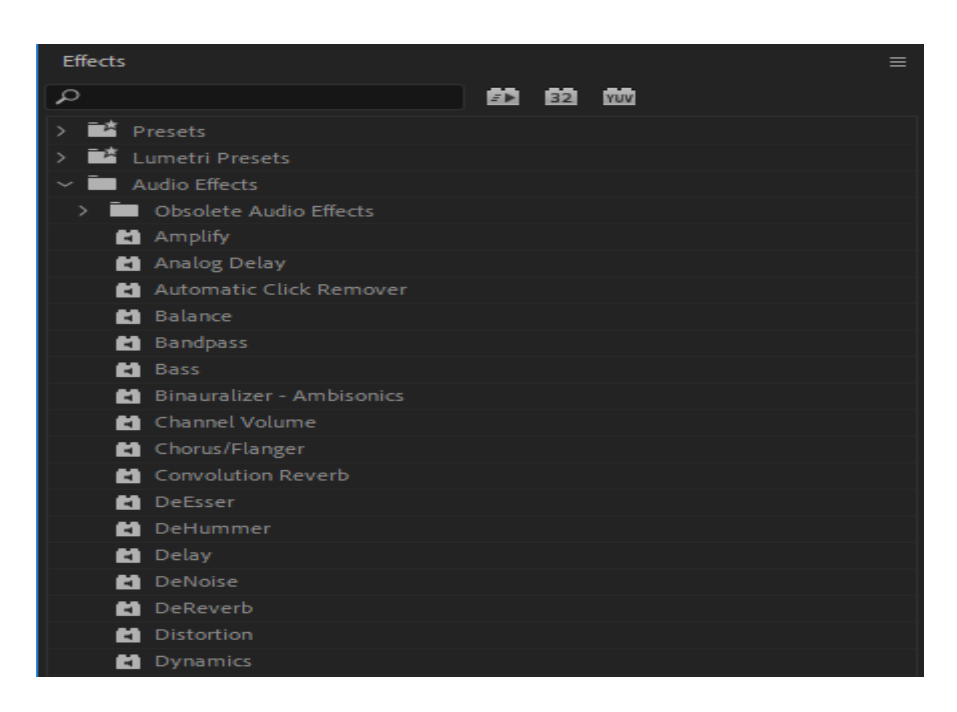

*Slika 13. Prikaz audio efekata,izvor:vlastiti rad*

<span id="page-23-0"></span>Balance – služi za balansiranje isječka na lijevi/desni kanal

Channel Volume – određivanje razine glasnoće za lijevi i desni kanal zasebno

Fill Left – uzima audio s lijevog kanala te ga primjenjuje na desni

Fill Right – uzima audio s desnog kanala te ga primjenjuje na lijevi

# <span id="page-24-0"></span>**7. Korekcija boje**

Nakon što smo svladali sve prethodne korake da bi nam kadrovi izgledali ujednačeno moramo kontrolirati njihovu ekspoziciju, kontrast, saturaciju boje i slično. Dolazimo do Color correction faze gdje ćemo na naš video uradak dodati određen tonalitet boja koja može biti i prepoznatljiva za određenog umjetnika koji koristi. Nakon što smo odabrali materijale, složili ih po određenom redoslijedu, izabrali glazbu i njene zvučne efekte, sada ćemo tu sekvencu modificirati.

<span id="page-24-1"></span>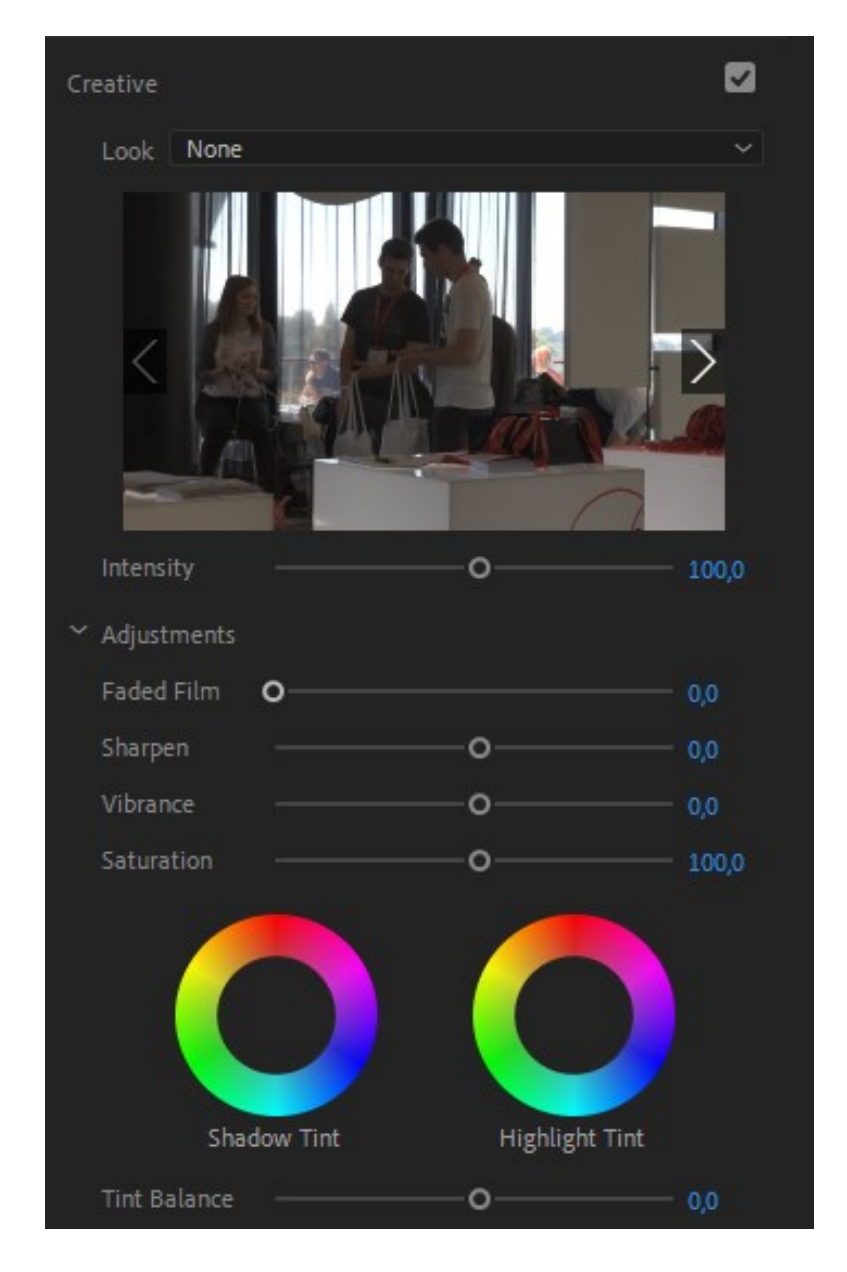

*Slika 14. Prikaz opcija u Creative za korekciju sjene, svjetlosti, oštrine,izvor:vlastiti* 

Upotrebom funkcije Lumetri color koja se nalazi u Effects, dobivamo mogućnost manipulacije njenih boja, svjetlosti, saturacije i slično. U novoj verziji Premiere-a kako bi nam olakšao po želji, dobili smo opciju automatske sinkronizacije koja se naziva Color match, gdje softver prepoznaje određene piksele u specifičnom kadru i stvara vlastitu paletu boja i svjetlosti koja se može prenijeti na našu sekvencu.

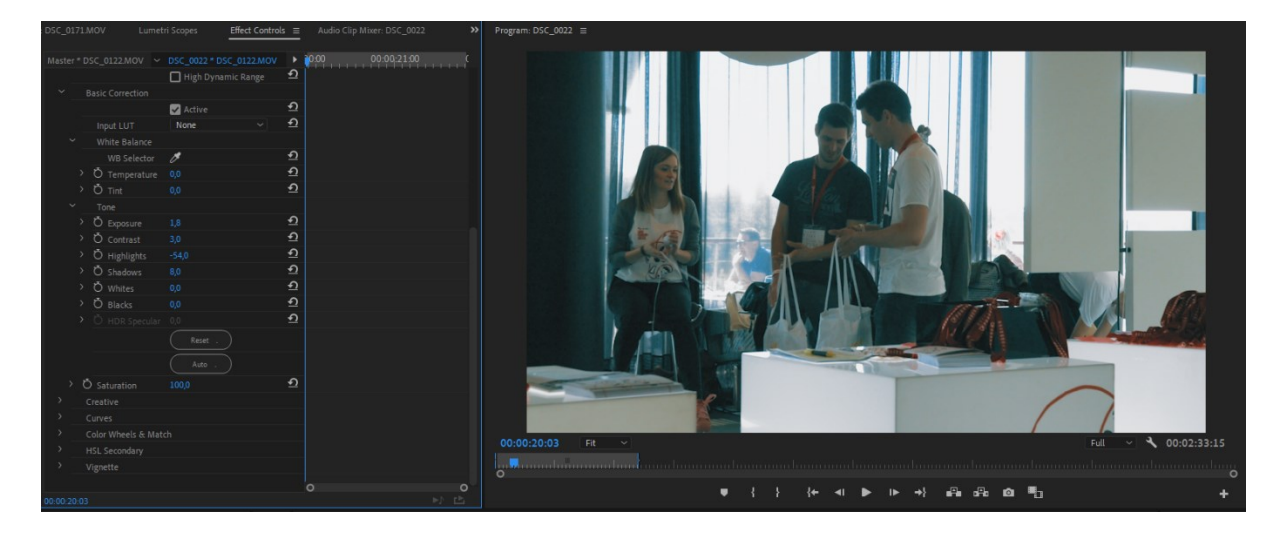

*Slika 15. Prikaz osnovnih opcija za modificiranje slike na videu,izvor:vlastiti rad*

<span id="page-25-0"></span>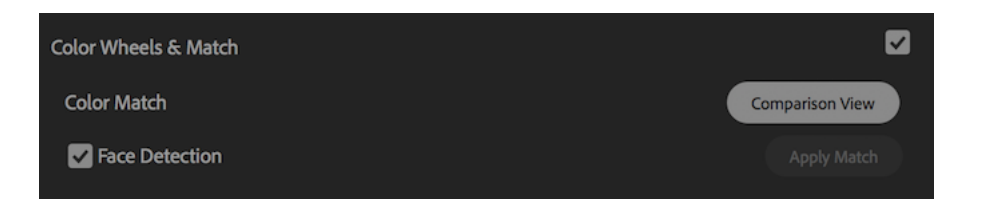

*Slika 16. Prikaz opcije za automatsko sinkroniziranje boja od određenog klipa,izvor:vlastiti rad*

<span id="page-25-1"></span>Nakon što smo za svaki određeni video klip uravnotežili boje, dodajemo adjustment layer odnosno masku koja je neovisna o ostalim funkcijama i efektima koje smo dodali na našu vremensku liniju, ona je samostalna. Da bi dodali naš umjetnički stil koristimo pritom još jednom funkciju Lumetri color gdje mijenjamo izgled palete čitave sekvence koju ona obuhvaća, dok smo prije dodavali taj efekt za svaki odabrani video klip. Njega ćemo postaviti iznad svih klipova, efekata, tranzicija itd.

### <span id="page-26-0"></span>**8. Izvoz sekvence**

Nakon uređivanja i manipuliranja naše sekvence, trebamo ju pretvoriti u prototip ili završni proizvod tj video datoteku. Da bi izvezli sekvencu moramo otići na File i stisnuti opciju Export gdje će nam se otvoriti prozor sa željenim opcijama na primjer da izvezeni video bude u h.264 kodek formatu što je danas postao standard, i uz sami program dobivamo već pripravljene opcije izvoza hoćemo li video izvesti u FullHD tj 1080p ili u 4K. Da bi korisnik dobio prvu inačicu proizvoda možemo ju izvesti u CBR gdje ćemo dobiti najbrže prototip kako bismo pokazali klijentu da nam kaže povratnu informaciju krećemo li se u pravom smjeru ili trebamo nešto promijeniti odnosno izbaciti.

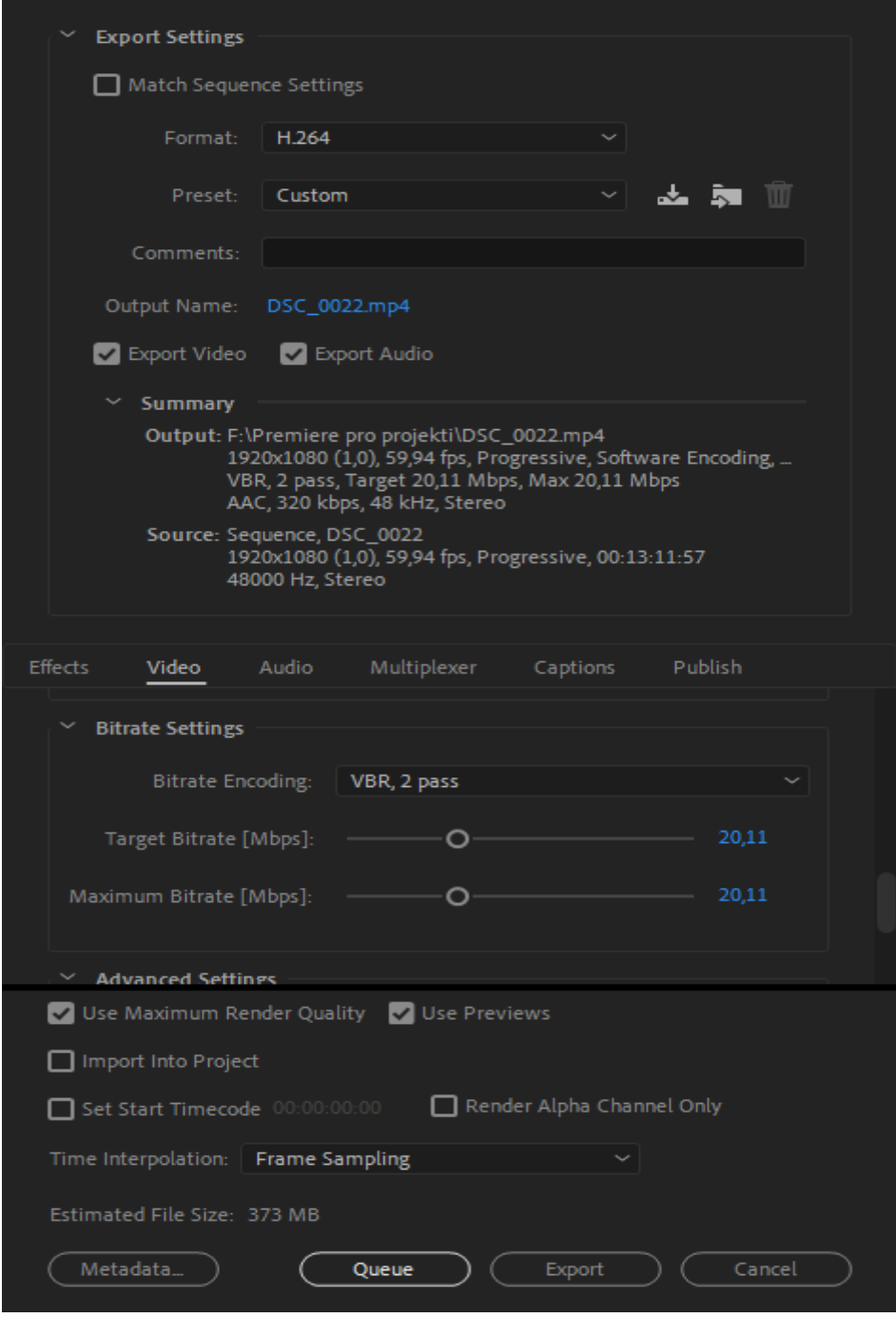

*Slika 16. Prikaz prozora za izvoz trenutne sekvence,izvor:vlastiti rad*

<span id="page-27-0"></span>Pošto današnji gledatelji većinu sadržaja pregledavaju preko malih ekrana dovoljna nam je rezolucija u FullHD (1080p) gdje ćemo u opciji preset kliknuti na YouTube 1080p te označiti opciju na Use maximum render Quality, Bitrate videa na VBR 2. Razlika između CBR VBR i VBR2 je CBR = konstantni bitrate(brzina prijenosa)

VBR = varijabilan bitrate (više bitrate kada je puno oštrih pokreta, manje sa statičkim prizorima tj. kadrovima)

VBR2 prijelaz = Prvi prijelaz podrazumijeva koliko se bitrate-a(brzina prijenosa) koristi a drugi prijelaz renderira video. Toj opciji je potrebno dvostruko više vremena nego na prethodne dvije, ali dobivamo kvalitetniji uradak.

Postoje različite opcije za izvoz videa koje koristimo za društvene mreže, kino( za kino se izvozi video u 2K), YouTube itd. Kada smo se odlučili koje opcije su nam najpoželjnije stisnemo Export i čekamo da nam se video izradi.

<span id="page-28-0"></span>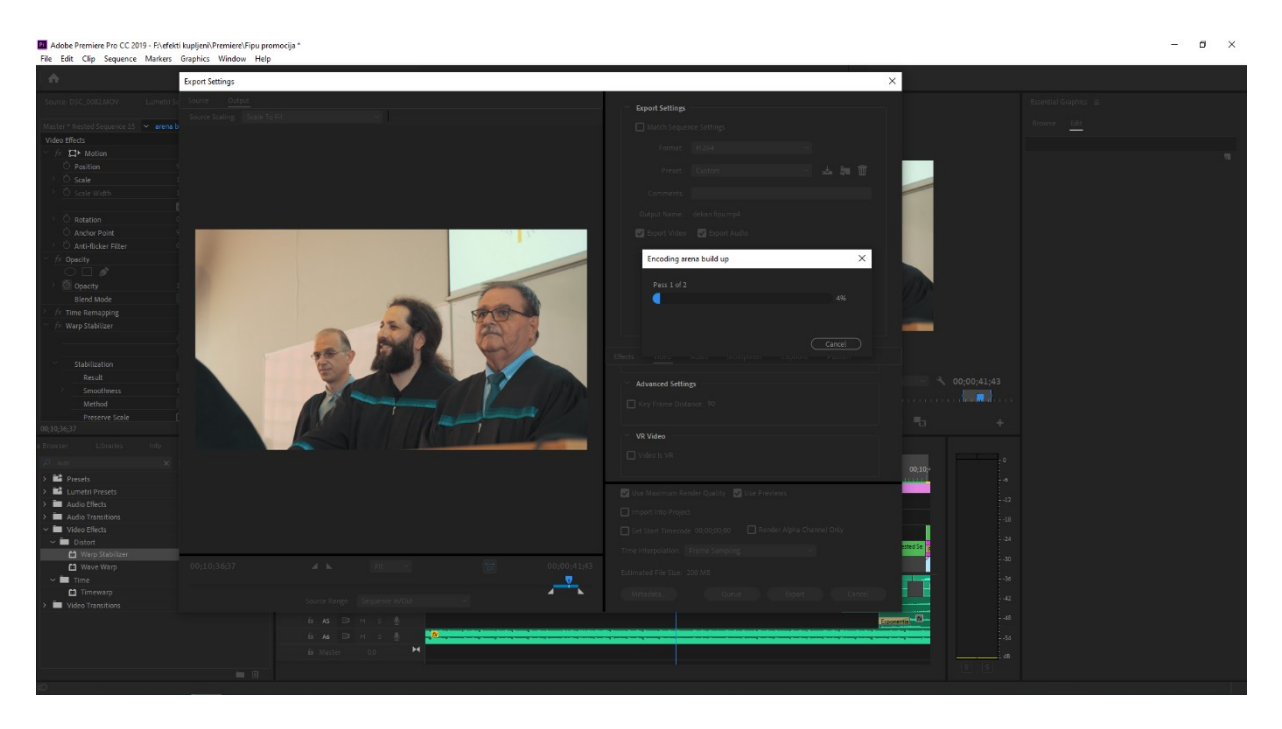

*Slika 17. Prikaz renderiranja videa u konačni video sadržaj,izvor:vlastiti rad*

# **9. Zaključak**

<span id="page-29-0"></span>Razvojem digitalne tehnologije poboljšale su optimizaciju izrade filmova, video spotova odnosno video sadržaja, jer je analogna tehnologija kočila razvoj i znatno oduzimala vrijeme za obradu i snimanje. Kako živimo u brzom svijetu gdje klijenti imaju sve manje strpljenja, možemo im isporučiti gotov proizvod u kratkom vremenu pritom ostvariti zadovoljstvo i povjerenje našeg klijenta. Kako bi bili što efikasniji moramo dobro poznavati sučelje programa i koristiti njegove prečice kako bi bili sto brži u montaži. Premiere pro je odličan alat za obradu video sadržaja od kojih možemo napraviti amaterskih radova, promotivne reklame pa do filmova. Program na početku izgleda zbunjujuć ali kroz kratko vrijeme se možemo priviknuti, sve što je potrebno je repetivnost i kreativnost koju razvijamo s vremenom. U današnjem svijetu ako nije vizualno dokumentirano kao da ni ne postoji. Moramo početi ostavljati tragove u digitalnom svijetu koji traje vječno.

# <span id="page-30-0"></span>**Popis slika:**

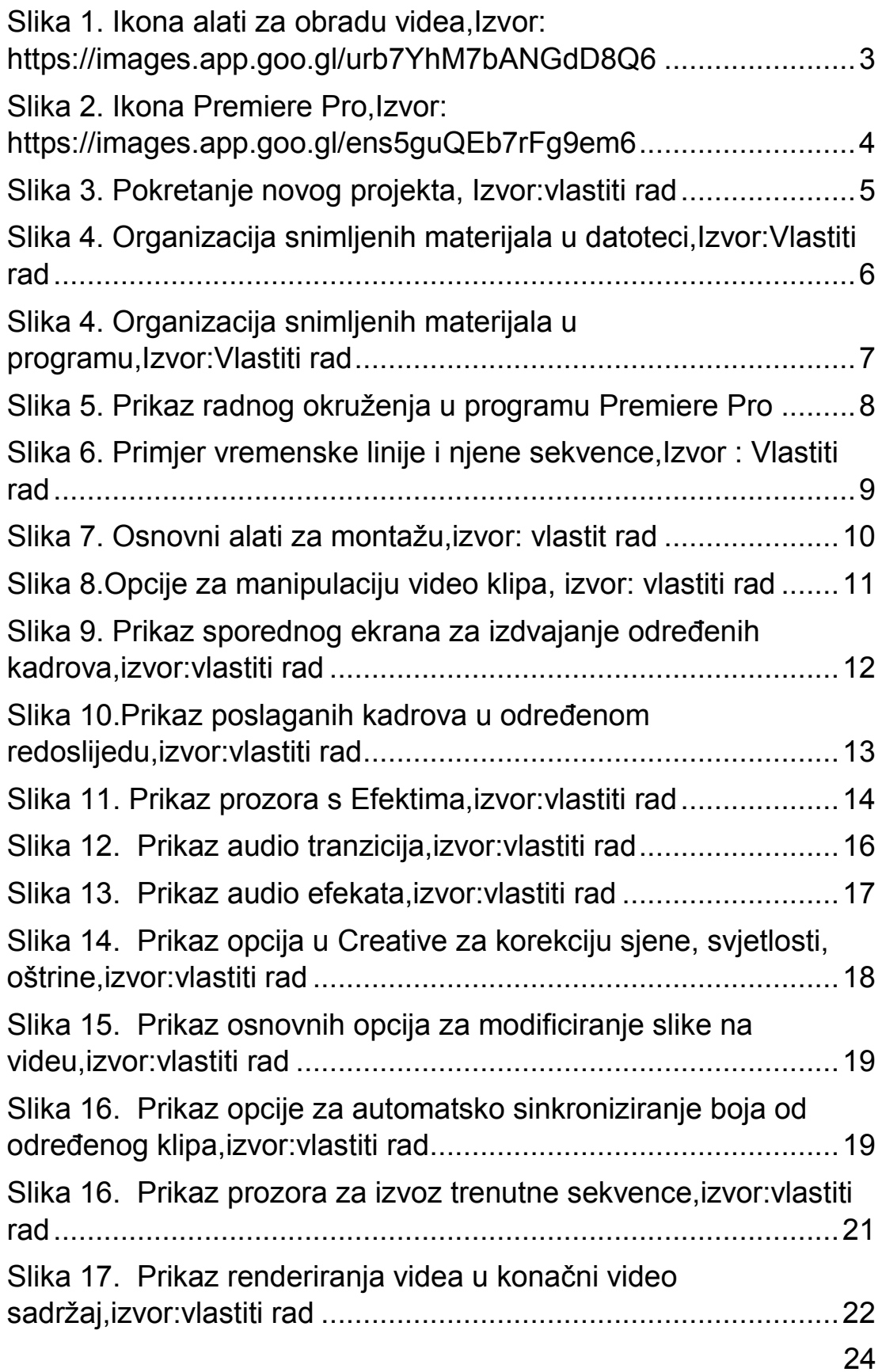